# **Using Maplewood ConnectED**

Wetaskiwin Composite High School

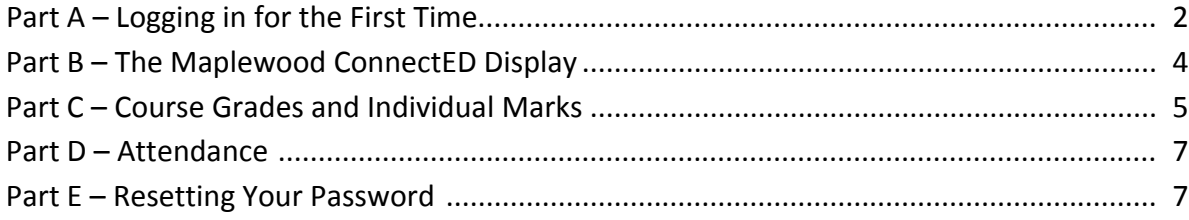

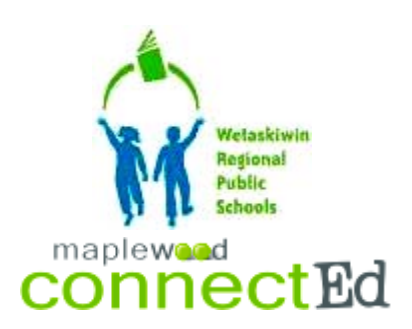

WCHS uses a program called Maplewood ConnectED to report student marks, attendance, timetables and transcripts. Use either the main campus link or off campus link, depending on your school placement. These links can always be found on our school web site at www.wetaskiwincomp.ca.

Main Campus: https://hosting.maplewood.com/AB/WRPS/WC/Students/viewer/Login/Login.aspx Off Campus: https://hosting.maplewood.com/AB/WRPS/WO/Students/viewer/Login/Login.aspx

#### **Part A: Logging In for the First Time**

In order to obtain a User ID and password, please call or drop by our office during regular school hours. Each parent and student will receive a specific ID and password that can be used to access student information.

- 1. Go to the Maplewood login screen
- 2. Type your user ID and password exactly as it appears on your information sheet (student IDs consist of a 5‐digit number; parent IDs consist of an initial and last name, for example: *j.smith*)

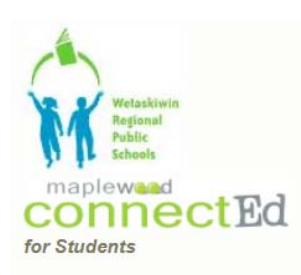

Maplewood connectEd is designed to provide student information to students, teachers, parents, and administrative staff. Unauthorized use of authenticated information services is prohibited and subject to prosecution under student conduct code and any number of federal, provincial and local laws.

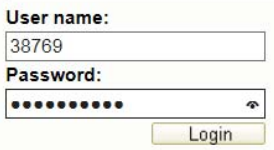

- 3. The first time you log in, you will be forced to change your password (6‐12 characters in length).
- 4. You will also be asked to create a hint question and answer in case you need to reset your password in the future.
- 5. Click "Save" to continue using Maplewood ConnectED

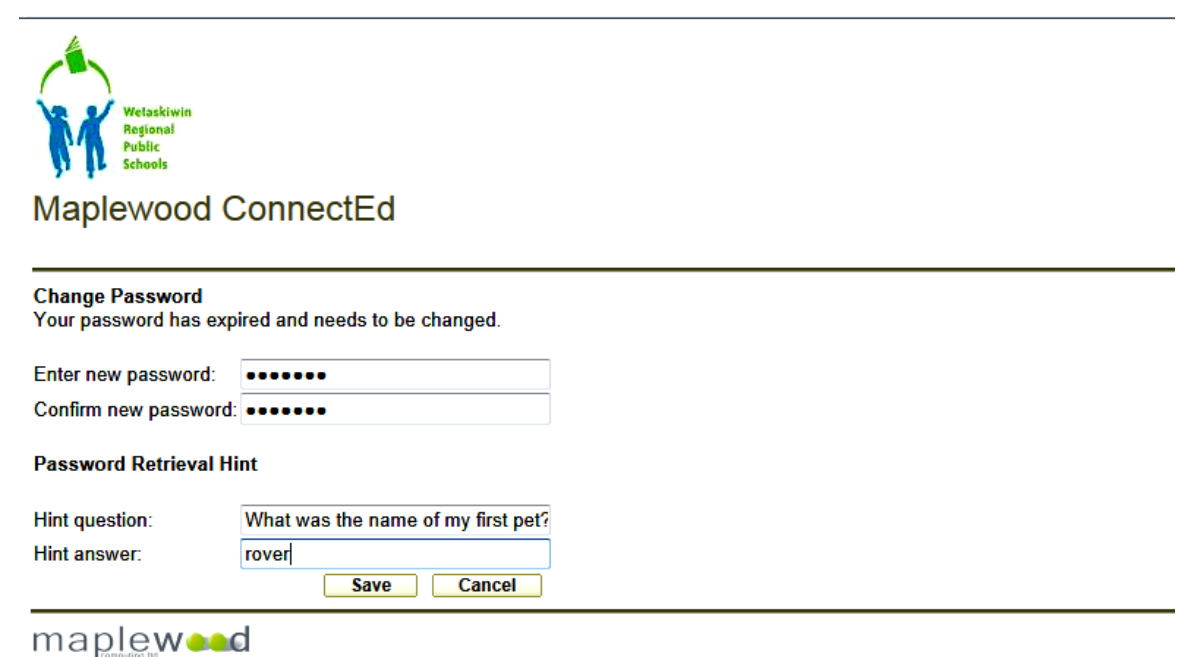

copyright @ 1980-2013 v5.4.4.0(WEB-P2)

#### **Part B: The Maplewood ConnectED Display**

When you log into Maplewood for the first time, a number of tabs at the top of the page can be viewed. Also basic information such as student name, courses and attendance for each course is dispalyed.

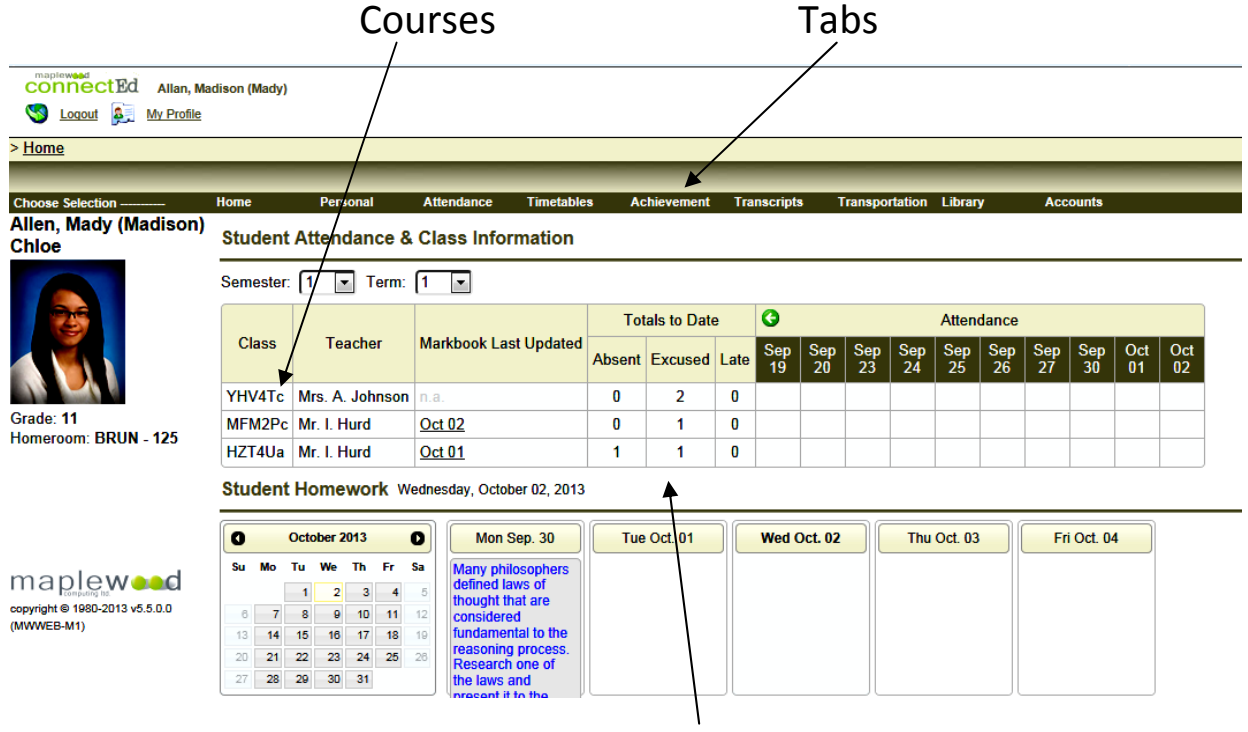

Attendance

The tabs offer a great deal of information.

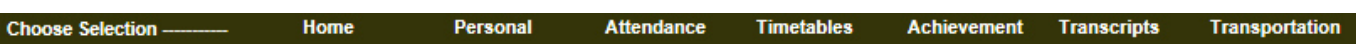

- 1. Personal personal information, addresses, telephone numbers, etc.
- 2. Attendance displays unexcused absences and lates for each class of a school day
- 3. Timetable displays a student's timetable
- 4. Achievement displays overall course marks and individual marks for assignments, tests, etc.
- 5. Transcripts displays the courses that a student has completed to date at the start of Grade 10, and the courses that are left to complete for graduation
- 6. Transportation displays bussing information, if available

## **Part C: Course Grades and Individual Marks**

1. Find course grades by clicking on the "Achievement" tab. Click "Marks and Comments".

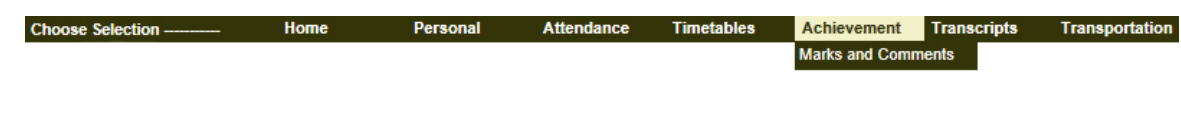

2. Choose a course from the pull-down menu.

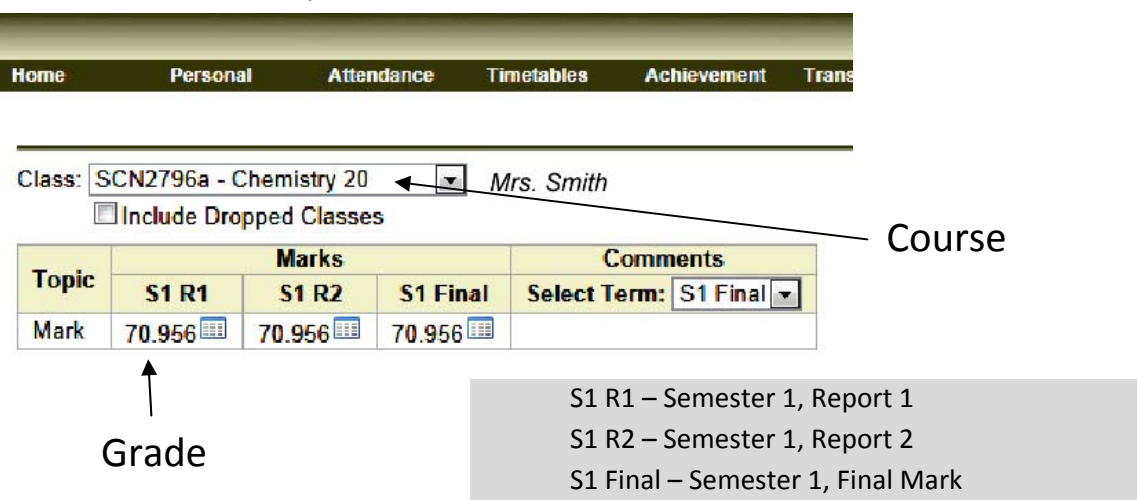

3. Display assignment marks, quizzes and test scores

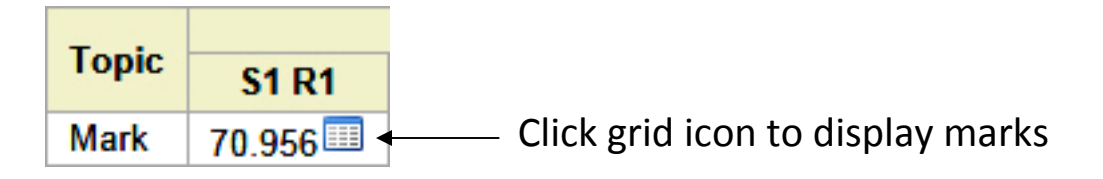

4. Scores can be displayed by week, month, or year.

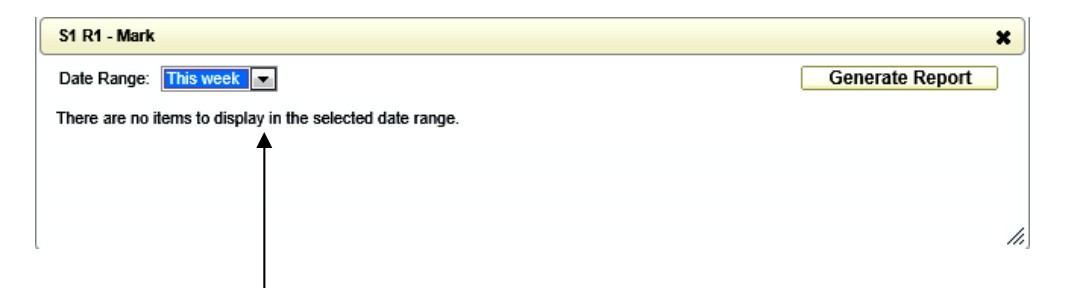

Click on the pull‐button button and select "This Year" to display all marks for the semester.

5. Marks for the course are displayed.

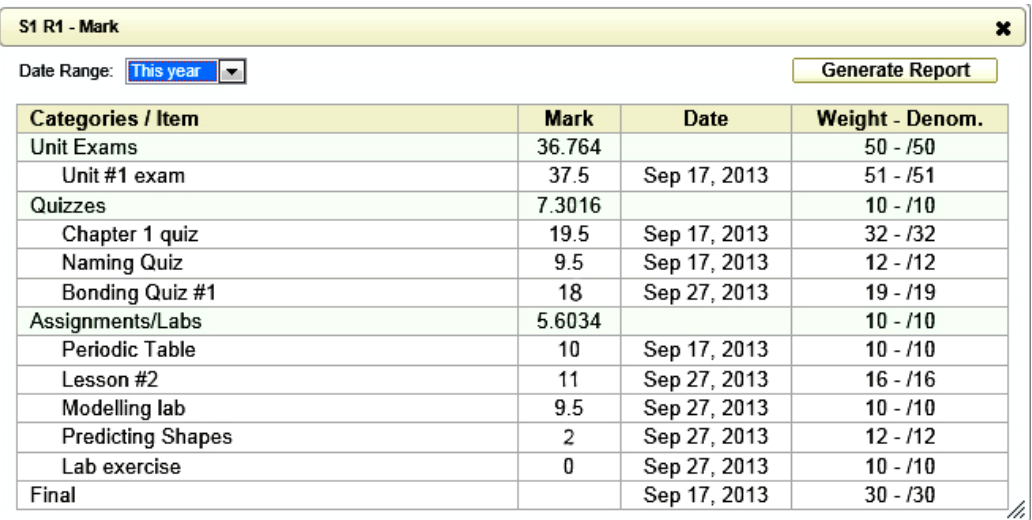

**Example:** For "Unit #1 Exam" the student received a mark of 37.5 out of 51 points. This results in a mark of 74% (37.5 ÷ 51).

6. Click on the "Generate Report" button at the top right corner of this window to create a marks report that you can print.

## **Part D: Attendance**

1. To view the overall history of a student's attendance, click "Attendance" and "History".

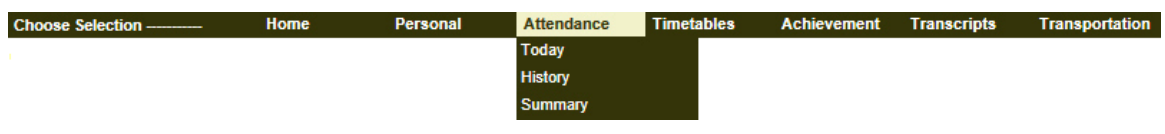

2. Unexcused absences will be displayed in red, and lates will be displayed in yellow.

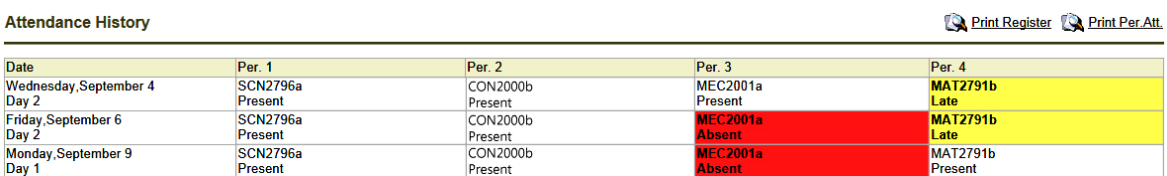

## **Part E: Resetting Your Password**

If you forget your password, please call the school at 780‐352‐2295 to request a password reset.